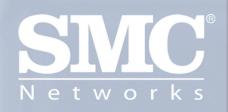

## SMCWUSBT-G EZ Connect™ g Wireless USB 2.0 Adapter

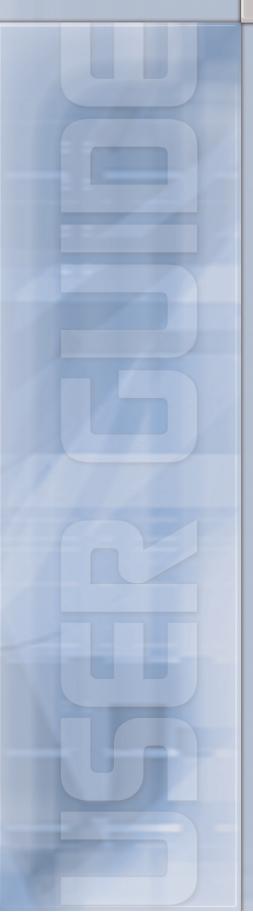

## **SMCWUSBT-G**

## Wireless USB 2.0 Adapter

## 802.11b/g (54 Mbps)

# **User's Manual**

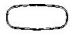

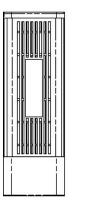

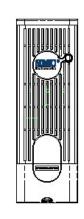

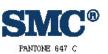

| N |     | \$ | w  | 0  | r   | k s |
|---|-----|----|----|----|-----|-----|
| ] | PAN | пс | NE | BL | ACE | C C |

| SMCWUSBT-G    |  |  |
|---------------|--|--|
| PANTONE WHITE |  |  |

Version 1.02.000

July 11, 2005

#### **Copyright Notice**

© 2005 All rights reserved. No part of this document may be reproduced or transmitted in any form or by any means, electronic or mechanical, for any purpose, without the express written permission of the seller.

#### Disclaimer

Information in this document is subject to change without notice. The statements, configurations, technical data, and recommendations in this document are believed to be accurate and reliable, but are presented without express or implied warranty. The seller therefore assumes no responsibility and shall have no liability of any kind arising from the supply or use of this document or the material contained herein.

#### Statement of Conditions

In the interest of improving internal design, operational function, and/or reliability, the seller reserves the right to make changes to the products described in this document without notice.

The seller does not assume any liability that may occur due to the use or application of the product(s) or circuit layout(s) described herein.

In addition, the program and information contained herein are licensed only pursuant to a license agreement that contains restrictions on use and disclosure (that may incorporate by reference certain limitations and notices imposed by third parties).

#### Trademarks

All other product or service names mentioned in this document may be trademarks of the companies with which they are associated.

### Contents

| Before You Use vi                               |
|-------------------------------------------------|
| Packing Listvi                                  |
| System Requirementsvi                           |
| Notes and Cautionsvi                            |
| Chapter 1 Overview1                             |
| Wireless LAN Basics1                            |
| Local Area Network (LAN)1                       |
| Ad Hoc Mode1                                    |
| Infrastructure Mode2                            |
| Roaming2                                        |
| General Specification                           |
| Chapter 2 Software Installation5                |
| Installing Wireless Adapter Driver and Utility5 |
| Chapter 3 Utility Configuration 11              |
| Action Tab15                                    |
| Options Tab                                     |
| Help Tab                                        |
| Current Status Tab                              |
| Advanced Tab17                                  |
| Profile Management19                            |
| Creating or Modifying a Configuration Profile   |
| General Tab20                                   |
| Security Tab20                                  |
| Advanced Tab22                                  |

|     | Import and Export Profiles     | 25 |
|-----|--------------------------------|----|
|     | Order Profiles                 | 26 |
|     | Scan Available Networks        | 27 |
|     | Remove a Configuration Profile | 27 |
| Dia | agnostics Tab                  | 28 |
|     | Adapter Information Button     | 28 |
|     | Advanced Statistics            | 29 |

### **Before You Use**

For brevity, throughout this manual USB Wireless LAN Card is used to indicate all the types. Also, the following terms/abbreviations are used interchangeably:

### **Packing List**

Before using the wireless USB 2.0 adapter, check all the following items are present and in good condition. If any of the items is damaged or missing, contact your retailer immediately.

- ✓ Companion CD x 1
- ✓ Wireless USB 2.0 adapter x 1

### **System Requirements**

To use the Wireless LAN Card, your computer must meet the following minimum requirements:

- Laptop/ PC containing:
  - ✓ 32-bit CardBus slot (or Desktop PC with PC Card-PCI adapter)
  - ✓ Mini PCI
  - ✓ 32 MB memory or greater
  - ✓ 300 MHz processor or higher
  - ✓ Hard disk space at least 30 Mbytes
- Microsoft Windows 2000, Windows Millennium Edition, Windows 98 Second Edition, Windows XP, or Windows NT 4.0 (with Service Pack 6)

### **Notes and Cautions**

*Note* and *Caution* in this manual are highlighted with graphics as below to indicate important information.

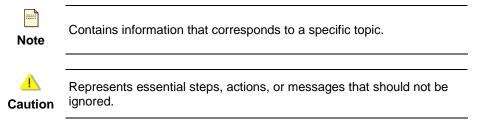

This User's Manual contains information on how to install and configure your USB Wireless LAN Card. From now on, we will guide you through the correct configuration steps to implement your device.

### Chapter 1 Overview

This product is an IEEE 802.11b/g Wireless LAN Card with USB interface solution. This solution provides compatibility with 802.11b and 802.11g standard devices. Now users have the flexibility to connect to 802.11b or 802.11g networks effortlessly.

It allows your computer to connect to a wireless network and to share resources, such as files or printers without being bound to the network wires. Operating in 2.4GHz Direct Sequence Spread Spectrum (DSSS) radio transmission, the Wireless LAN Card transfers data at speeds up to 54Mbps. Both Ad hoc and Infrastructure mode are supported. For network security concern, 64/128-bits Wired Equivalent Privacy (WEP) encryption is used. In addition, its standard compliance ensures that it can communicate with any 802.11b/g networks. It also supports Microsoft WHQL software for Windows XP.

### **Wireless LAN Basics**

This section contains some Wireless LAN basics to help you better understand how the products work together to create a wireless network.

### Local Area Network (LAN)

LAN is a local network that exists in a relatively limited area. Within the network, two or more computers are connected together sharing files and peripheral devices such as printers.

The Wireless LAN Card allows you to interact with other computers without having to run cables normally associated with networks. This lets you move your computer around while staying connected to your network.

There are two ways to use the Wireless LAN Card. One way is to connect directly to one or more Wireless LAN Card equipped computers, forming an Ad hoc wireless network. The second way is to connect to an Access Point that gives you access to an existing wired LAN, forming an Infrastructure wireless network.

### Ad Hoc Mode

An Ad Hoc network offers peer-to-peer connections between wireless stations that are in range of each other. The stations communicate directly with each other without using an Access Point or any connection to a wired network. This mode is useful for quickly and easily setting up a wireless network anywhere that a wireless infrastructure does not exist or is not required for services. In an Ad Hoc network, all wireless stations must have the same SSID, channel and WEP keys (if enabled) to communicate with each other.

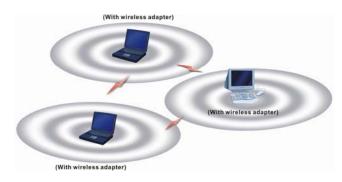

### **Infrastructure Mode**

An Infrastructure wireless network consists of at least one Access Point connected to the wired network infrastructure and a set of wireless end stations. The AP acts as a gateway, linking the wireless network to a wired LAN. As a result, wireless stations have access to all of the features of your wired LAN including e-mail, Internet, network printers and files server access.

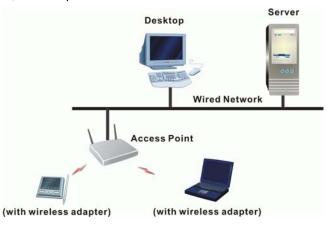

### Roaming

For large environments, multiple Access Points can be implemented to extend the wireless service coverage area for seamless wireless access. It allows wireless clients to roam from one AP to another while maintaining the wireless connectivity at all times. A wireless client wandering across multiple APs will automatically change the operating radio frequency as required.

In a roaming network, all APs and wireless clients must have the same Service Set Identity (SSID) and security setting (if enabled). Alternatively the mobile station may use an SSID of "any" to associate with any available AP, regardless of the AP's SSID. Roaming among different Access Points is controlled automatically to maintain the wireless connectivity at all times.

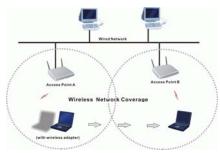

## **General Specification**

| Host Interface            | USB 2.0                                                                                        |
|---------------------------|------------------------------------------------------------------------------------------------|
| Form Factor               | USB Wireless Module                                                                            |
| Chipset                   | ATHEROS AR5523A + AR2112A                                                                      |
| Operation Voltage         | 5.0VDC                                                                                         |
| Network Standard          | IEEE 802.11b / IEEE 802.11g                                                                    |
| Hardware Encryption       | AES, TKIP ,and WEP                                                                             |
| Quality of Service        | 802.11e draft                                                                                  |
| Network Architectures     | Ad hoc / Infrastructure                                                                        |
| Modulation Technology     | OFDM with BPSK, QPSK, 16QAM, 64QAM<br>DBPSK, DQPSK, and CCK                                    |
| Media Access<br>Technique | CSMA/CA                                                                                        |
| Supported Data Rates      | IEEE 802.11b: 1 – 11 Mbps<br>IEEE 802.11g: 1 – 54 Mbps<br>Atheros Super G Mode: up to 108 Mbps |
| Antenna Type              | Printed PCB antenna                                                                            |
| OS Compatibility          | WIN 98SE, WIN ME, WIN 2000, and WIN XP                                                         |
| Client Utility            | Automatic location profile, site monitor, current link status, and diagnostics                 |

### Chapter 2 Software Installation

This chapter describes how to install the USB Wireless LAN Card driver and utility. Windows 98, ME, 2000, and XP use the same setup program; however, operation system-specific situation may occur during or after the installation process. The following describes only the overall installation procedure. In OS-specific situations, you should follow the on-screen instructions to proceed. You can refer to the general guidelines provided in next section for further information.

In case you need to re-install the driver and software for any reason, we recommend that you remove any previously installed driver and software from your system first. Refer to Chapter 6 for uninstalling the Wireless LAN Card driver and utility, following the instructions to remove previous driver release.

### **Installing Wireless Adapter Driver and Utility**

The software you are ready to install comprises this adapter's driver and utility. Thus, the following instructions will guide you through overall installation procedure. In OS-specific situations, you should follow the on-screen instructions to proceed. For the details, please read the user's manual.

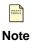

If your computer's operating system is Windows XP that is installed with Service Pack 1 only, it is recommended to further install **Windows XP** Hotfix – KB822603.

Follow these steps below to install the wireless adapter driver and utility.

- 1. Close all Windows programs that are running.
- 2. Insert the Utility CD into your CD-ROM drive and double click Setup.exe in the companion CD.
- 3.

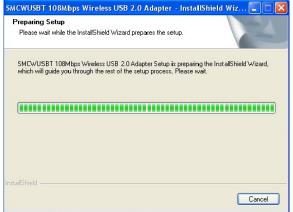

After you double click **Setup.exe** in the companion CD, a **Preparing Setup** window appears, and you may go to a next step when the processing bars end.

| ChicWHEDT 400Mbns Wireless HED 2.0 Adoptor InstallChield Wireles                                                                                                    | When the welcome screen pops up, click <b>Next</b> |
|----------------------------------------------------------------------------------------------------|----------------------------------------------------|
| SMCWUSBT 108Mbps Wireless USB 2.0 Adapter - InstallShield Wizard for<br>SMCWUSBT 108Mbps Wireless USB 2.0<br>The InstallShieldR Wizard will install SMCWUSBT<br>108Mbps Wireless USB 2.0 Adapter on your com<br>continue, click Next. | 0 Adapter                                          |
| < Back. Next >                                                                                                    | Cancel                                             |

| SMCWUSBT 108Mbps Wireless USB 2.0 Adapter -                                                                                                    | InstallShield Wizard 🛛 🔀 | Please select <b>Complete</b> and click <b>Next</b> . |
|----------------------------------------------------------------------------------------------------|--------------------------|-------------------------------------------------------|
| Setup Type<br>Select the setup type to install.                                                                                                    | SMC<br>Notworks          |                                                       |
| Please select a setup type.<br>Complete<br>All program features will be installed. (R<br>Custom<br>Select which program features you war<br>for advanced users. |                          |                                                       |
| InstallShield Kack                                                                                                    | Next > Cancel            |                                                       |

6.

| SMCWUSBT 108Mbps Wireless USB 2.0 Adapter - InstallShield Wizard 🛛 🔀                       | Now, you see processing bars increasing during  |
|--------------------------------------------------------------------------------------------|-------------------------------------------------|
| Setup Status                                                                               | installation. Installation progress takes a few |
| SMCWUSBT 108Mbps Wireless USB 2.0 Adapter Setup is performing the requested<br>operations. | minutes.                                        |
| Installing                                                                                 |                                                 |
| D:\\{70D2222D-4B09-4EAA-A34C-E27D8768E873}\setup.exe                                       |                                                 |
|                                                                                            |                                                 |
|                                                                                            |                                                 |
| InstallShield -                                                                            |                                                 |

| 7.                                                                                                    |                                                      |
|----------------------------------------------------------------------------------------------------|------------------------------------------------------|
| Software Installation                                                                                                    | During installation, a warning window pops up. Click |
| The software you are installing has not passed Windows Logo<br>testing to verify its compatibility with Windows XP. ( <u>Tell me why</u><br>this testing is important.)<br>Continuing your installation of this software may impair<br>or destabilize the correct operation of your system<br>either immediately or in the future. Microsoft strongly<br>recommends that you stop this installation now and<br>contact the software vendor for software that has<br>passed Windows Logo testing. | Continue Anyway to continue the installation work.   |
| Continue Anyway STOP Installation                                                                                                    |                                                      |

|          | SMCWUSBT 108Mbps Wireless USB 2.0 Adapter - InstallShield Wizard                            | Plug in your wireless USB 2.0 adapter when the |
|----------|---------------------------------------------------------------------------------------------|------------------------------------------------|
|          | Setup Status                                                                                | screen pops up.                                |
| L.       | SMCv/USBT 108Mbps Wireless USB 2.0 Adapter Setup is performing the requested<br>operations. |                                                |
|          | Installing                                                                                  |                                                |
| •        |                                                                                             |                                                |
| S Please | insert your USB adapter into the USB port now Cancel Cancel                                 |                                                |

9.

|   | SMCWUSBT 108Mbps Wireless USB 2.0 Adapter - InstallShield Wizard 🛛 🔀                       | The USB device you inserted is found. |
|---|--------------------------------------------------------------------------------------------|---------------------------------------|
|   | Setup Status                                                                               |                                       |
|   | Stop Status                                                                                |                                       |
|   |                                                                                            |                                       |
|   | SMCWUSBT 108Mbps Wireless USB 2.0 Adapter Setup is performing the requested<br>operations. |                                       |
|   | operandris.                                                                                |                                       |
|   |                                                                                            |                                       |
|   | Installing                                                                                 |                                       |
|   |                                                                                            |                                       |
|   |                                                                                            |                                       |
|   |                                                                                            |                                       |
|   |                                                                                            |                                       |
| 4 | Found USB Device                                                                           |                                       |
|   |                                                                                            |                                       |
|   | Install5hield-                                                                             |                                       |
|   | Cancel                                                                                     |                                       |
|   |                                                                                            |                                       |

| Found New Hardware Wiz | zard                                                                                                    | System checks for new hardware and meanwhile                                                                                     |
|------------------------|----------------------------------------------------------------------------------------------------|----------------------------------------------------------------------------------------------------|
|                        | Welcome to the Found New<br>Hardware Wizard<br>This wizard helps you install software for:<br>Remote NDIS 802.11 Wireless Adapter<br>If your hardware came with an installation CD<br>or floppy disk, insett it now.<br>What do you want the wizard to do?<br>Install the software automatically [Recommended]<br>Install the software automatically [Recommended]<br>Install from a list or specific location (Advanced)<br>Click Next to continue: | the Found New Hardware Wizard screen pops<br>up. Choose Install the software automatically<br>(Recommended) and then click Next. |

#### 11.

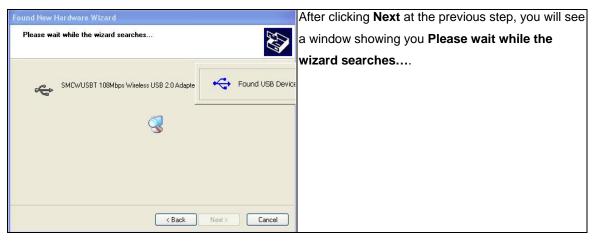

#### 12

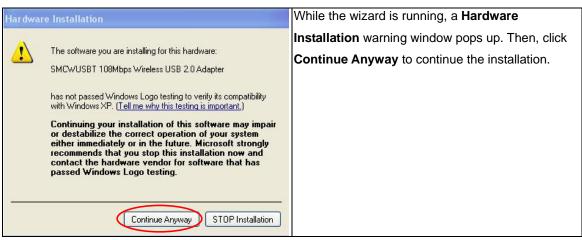

| nd New Hardware Wizard                            | The wiz          | zard is installing the driver. It may take |
|---------------------------------------------------|------------------|--------------------------------------------|
| lease wait while the wizard installs the software | several          | minutes.                                   |
| SMCWUSBT 108Mbps Wireless USB 2.0 Adapte          | Found USB Device |                                            |
| ar5523 bin<br>To D:W/INXPSystem32\Drivers         |                  |                                            |
| ( Back Next)                                      | Cancel           |                                            |

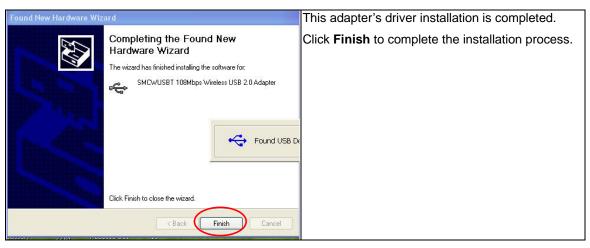

#### 15.

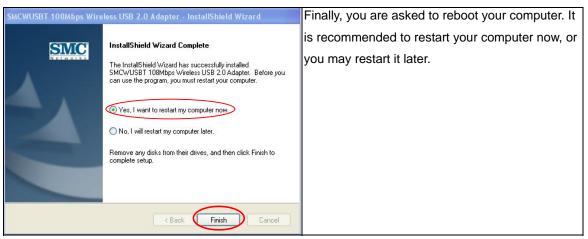

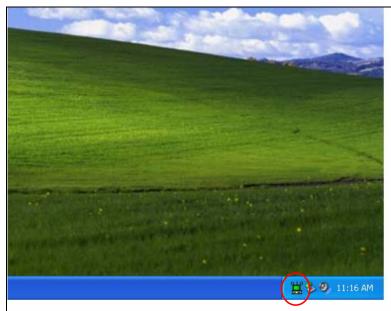

When you succeed in installing the driver, you will see a logo indicating the wireless signal strength at a lower right corner of the toolbar on desktop, after you restart your computer.

17

| 🖳 Device Manager                                                                                                    | Alternatively, you may check if this adapter is  |
|----------------------------------------------------------------------------------------------------|--------------------------------------------------|
| File Action View Help                                                                                                    | successfully installed through Device Manager o  |
| ← → III 😭<br>□ 🔜 HELENA<br>III - 🗣 Computer                                                                                                    | your computer. If it is successful, you will see |
|                                                                                                    | SMCWUSBT 108Mbps Wireless USB 2.0                |
|                                                                                                    | Adapter under Network adapters of Device         |
| <ul> <li>Floppy disk controllers</li> <li>Floppy disk drives</li> <li>Human Interface Devices</li> <li>Floppy disk drives</li> <li>Floppy disk drives</li> <li>Floppy disk drives</li> <li>Mice and other pointing devices</li> <li>Monitors</li> <li>Monitors</li> <li>Monitors</li> <li>Polink DFE-S30TX PCI Fast Ethernet Adapter (rev.B)</li> <li>SiS 900-Based PCI Fast Ethernet Adapter</li> <li>SMCWUSBT 108Mbps Wireless USB 2.0 Adapter</li> <li>Porcessors</li> <li>Sound, video and game controllers</li> </ul> | Manager.                                         |
| ⊕- y System devices<br>관 😋 Universal Serial Bus controllers                                                                                                    |                                                  |

16.

### Chapter 3 Utility Configuration

The configuration of the Wireless LAN Card is done through the USB Wireless LAN Configuration Utility. The utility also includes a number of tools to display current statistics and status information pertaining to your Wireless LAN Card.

### **Tray Icon**

The tray icon appears at the bottom of the screen.

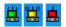

Hold the mouse cursor over the tray icon to display the current configuration profile name and association, as well as transmit and receive speed and the wireless adapter name.

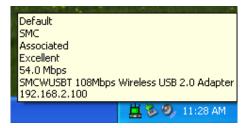

Right clicking on the tray icon 📙 , you can see a menu on which configuration items of the utility appears.

| Help<br>Exit                                           |       |
|--------------------------------------------------------|-------|
| Open SMCWUSBT 108Mbps Wireless USB 2.0 Adapter Utility | 100   |
| Preferences                                            |       |
| Disable Radio                                          | ÷.,   |
| Manual LEAP Login                                      |       |
| Reauthenticate                                         |       |
| Select Profile                                         | • 188 |
| Show Connection Status                                 |       |

Each item under the menu is defined below.

| Help                                                        | Open the online help                                                                                                    | ).                                                                                   |  |
|-------------------------------------------------------------|----------------------------------------------------------------------------------------------------|--------------------------------------------------------------------------------------|--|
| Exit                                                        | Exit the utility application                                                                                                    | ation.                                                                               |  |
| Open SMCWUSB<br>108Mbps Wireless USB<br>2.0 Adapter Utility | Launch the utility. Use the utility to configure the profile or view status and statistics information.                                                                                                    |                                                                                      |  |
| Preferences                                                 | Set the <b>Startup Options</b> and <b>Menu Options</b> for the utility.<br>Check whether the program should start automatically when<br>Windows starts, and check the menu items that should<br>appear on the popup menu. |                                                                                      |  |
| Enable/Disable Radio                                        | Enable or disable the RF Signal.                                                                                                    |                                                                                      |  |
| Manual LEAP Login                                           | Log in to LEAP manually, if LEAP is set to manually prompt for user name and password on each login.                                                                                                    |                                                                                      |  |
| Reauthenticate                                              | Re-authenticate to the access point.                                                                                                    |                                                                                      |  |
| Select Profile                                              | <ul> <li>Click a configuration profile name to switch to it. If no<br/>configuration profile exists for a connection, add a profile<br/>first.</li> </ul>                                                                 |                                                                                      |  |
| Show Connection Status                                      | S Display the Connection Status window. This window displays information about the connection:                                                                                                    |                                                                                      |  |
|                                                             | Active Profile                                                                                                    | Displays the name of the active configuration profile.                               |  |
|                                                             | Auto Profile<br>Selection                                                                                                    | Shows whether auto profile selection is enabled.                                     |  |
|                                                             | Connection Status                                                                                                    | Displays whether the adapter is connected to a wireless network.                     |  |
|                                                             | Link Quality                                                                                                    | Lists the quality of the link connection.                                            |  |
|                                                             | SSID                                                                                                    | Displays the SSID of the associated network.                                         |  |
|                                                             | Access Point<br>Name                                                                                                    | Shows the name of the access point the wireless adapter is connected to.             |  |
|                                                             | Access Point IP<br>Address                                                                                                    | Shows the IP address of the access<br>point the wireless adapter is<br>connected to. |  |
|                                                             | Link Speed                                                                                                    | Lists the speed of the link connection.                                              |  |
|                                                             | Client Adapter IP<br>Address                                                                                                    | Displays the IP address of the wireless adapter.                                     |  |

### **Checking the Connection Status**

You may double click the wireless tray icon ä at the lower right corner of your PC monitor. Then, a small status screen appears as follows.

| nection Status             |             | 2  |
|----------------------------|-------------|----|
| Active Profile:            | ASKRD-9F 54 |    |
| Auto Profile Selection:    | Disabled    |    |
| Connection Status:         | Associated  |    |
| Link Quality:              | Excellent   |    |
| SSID:                      | ASKRD-9F 54 |    |
| Access Point Name:         | Unavailable |    |
| Access Point IP Address:   | Unavailable |    |
| Link Speed:                | 54.0 Mbps   |    |
| Client Adapter IP Address: | 10.1.25.94  |    |
|                            |             | ОК |

### Accessing Vendor's Wireless LAN Utility

Please right click the wireless tray icon at the lower right corner and select Open SMCWUSBT 108Mbps Wireless USB 2.0 Adapter Utility... as illustrated below.

| Help<br>Exit                                           |  |  |
|--------------------------------------------------------|--|--|
| Open SMCWLSBT 108Mbps Wireless USB 2,0 Adapter Utility |  |  |
| Preferences                                            |  |  |
| Disable Radio                                          |  |  |
| Manual LEAP Login                                      |  |  |
| Reauthenticate                                         |  |  |
| Select Profile                                         |  |  |

| Note |  |  |  |
|------|--|--|--|

If the wireless tray icon is not launched, you can manually start the Wireless LAN Utility by selecting Start > Programs > SMCWUSBT 108Mbps Wireless USB 2.0 Adapter > SMCWUSBT 108Mbps Wireless USB 2.0 Adapter Client Utility.

### **Configuration Tab**

Go to the configuration tab on the user interface to set parameters for this adapter.

After opening the option of SMCWUSBT 108Mbps Wireless USB 2.0 Adapter Utility..., you will see a user interface as set below.

| Action Options Hel              |                    |                 |                  |            |
|---------------------------------|--------------------|-----------------|------------------|------------|
| SMC                             |                    |                 | EZ C             | onnect     |
| Networks<br>Current Status Prof | ile Management 🛛 🛙 | Diagnostics     | -                |            |
| SMC                             | Profile Name:      | ASKRD-9F 54     |                  |            |
| Networks                        | Link Status:       | Associated      |                  |            |
|                                 | Wireless Mode:     | 2.4 GHz 54 Mbps | IP Address:      | 10.1.25.94 |
|                                 | Network Type:      | Infrastructure  | Current Channel: | 1          |
| Server Bas                      | ed Authentication: | None            | Data Encryption: | WEP        |
|                                 | Signal Strength:   |                 |                  | Excellent  |
|                                 |                    |                 |                  | Advanc     |

At the upper left side of the user interface, you can see 3 items as utility tools, **Action**, **Options**, and **Help**. Next, you can also see 3 main items you should know, **Current Status**, **Profile Management**, and **Diagnostics**. Please read the following descriptions and you can know how to read the connection status and use the tool.

| SM                      | C                       |                 | F7 C             | onnect     |
|-------------------------|-------------------------|-----------------|------------------|------------|
| Netwo<br>Current Status |                         | Diagnostics     |                  | Sec. Da    |
| CIMC                    | Profile Name:           | ASKRD-9F 54     |                  |            |
| Network                 | Link Status:            | Associated      |                  |            |
|                         | Wireless Mode:          | 2.4 GHz 54 Mbps | IP Address:      | 10.1.25.94 |
|                         | Network Type:           | Infrastructure  | Current Channel: | 1          |
| Serve                   | r Based Authentication: | None            | Data Encryption: | WEP        |
|                         | Signal Strength:        |                 |                  | Excellent  |

You can use the tools of utility that are framed in red. The tools are **Action**, **Options**, and **Help**.

### **Action Tab**

Use the **Action** menu to access the Utility tools:

| Disable Radio<br>Disable Tray Icon |                    |                 | EZ C             | onnect     |
|------------------------------------|--------------------|-----------------|------------------|------------|
| Manual LEAP Login                  |                    |                 | L.               | <u> </u>   |
| Reauthenticate                     | anagement [        | Diagnostics     |                  |            |
| Exit                               | Profile Name:      | ASKRD-9F 54     |                  |            |
| Networks                           | Link Status:       | Associated      |                  |            |
|                                    | Wireless Mode:     | 2.4 GHz 54 Mbps | IP Address:      | 10.1.25.94 |
|                                    | Network Type:      | Infrastructure  | Current Channel: | 1          |
| Server Bas                         | ed Authentication: | None            | Data Encryption: | WEP        |
|                                    | Signal Strength:   |                 |                  | Excellent  |
|                                    |                    |                 |                  | Advanced   |

- Enable/Disable Radio: Enable or disable the RF Signal on all Atheros station reference designs.
- Enable/Disable Tray Icon: Enable or disable the tray icon
- Manual LEAP Login: Log in to LEAP manually, if LEAP is set to manually prompt for user name and password on each login.
- 4. Reauthenticate: Re-authenticate to a LEAP-configured access point.
- 5. Exit: Exit the Utility application.

### **Options Tab**

SMCWUSBT 108Mbps Wireless USB 2.0 Adapter Utility Options Help Display Setting EZ Connect C SIVIC Current Status Profile Management Diagnostics Profile Name: ASKRD-9F 54 SMC Link Status: Associated Wireless Mode: 2.4 GHz 54 Mbps IP Address: 10.1.25.94 Current Channel: 1 Network Tune: Infrastructure Data Encryption: WEP Server Based Authentication: None Signal Strength: Excellent Advanced 2 × SMC EZ Connect ? × Current Sta Signal Strength Display Units: 🔵 % 💿 dBm SM 3 🗘 Refresh Interval (seconds): Data Display: O Relative Cumulative OK Cancel Signal Strength: Excellent Advanced

To change the display settings, choose Options > Display Settings from the menu.

**Display Settings:** 

- Signal Strength Display Units: Set the units used when displaying signal strength: percentage (%) or dBm.
- 2. **Refresh Interval:** Use the up/down arrows to set the display refresh interval in seconds.
- Data Display: Set the display to cumulative or relative:
  - Relative: displays the change in statistical data since the last update.
  - Cumulative: displays statistical data collected since opening the profile.

### Help Tab

If you want to know the operation guide and the version number of utility, you can select **Help** for the details, as shown below.

| 🍨 SMCWUSBT 108Mbps Wireless USB 2.0 Adapter Utility 🛛 🔹 💽 🔀 | SMCWUSBT 108Mbps Wireless USB 2.0 A dapter Utility     |
|-------------------------------------------------------------|--------------------------------------------------------|
| Action Options Help                                         | Action Options Help                                    |
| SMCWUSBT 108Mbps Wireless USB 2.0 Adapter Utility Help      | CINEC                                                  |
| About 5MCWU5BT 108Mbps Wireless USB 2.0 Adapter Utility     | SMC EZ Connect g                                       |
| Network.                                                    | Networks                                               |
| Current Status Profile Management Diagnostics               | Current Status Profile Management Diagnostics          |
| Profile Name: ASKRD-9F 54                                   | About 🗶                                                |
| Retworks Link Status: Associated                            | SMCWUSBT 108Mbps Wireless USB 2.0 Adapter Utility      |
| Wireless Mode: 2.4 GHz 54 Mbps IP Address: 10.1.25.94       | Version: 3.1.3.121                                     |
| Network Type: Infrastructure Current Channel: 1             | Copyright c 2005 SMC Network, Inc.                     |
| Server Based Authentication: None Data Encryption: WEP      | Server Based Authentication: None Data Encryption: WEP |
| Signal Strength: Excellent                                  | Signal Strength: Excellent                             |
| Advanced                                                    | Advanced                                               |

### **Current Status Tab**

The **Current Status** tab contains general information about the program and its operations. The **Current Status** tab does not require any configuration.

| SMC                                       |         |                 | EZ C             | onnect <mark>e</mark> |
|-------------------------------------------|---------|-----------------|------------------|-----------------------|
| Networks<br>urrent Status Profile Manager | ment Di | agnostics       | -                |                       |
| SMC Profile                               | Name:   | ASKRD-9F 54     |                  |                       |
| Networks Link                             | Status: | Associated      |                  |                       |
| Wireless                                  | Mode:   | 2.4 GHz 54 Mbps | IP Address:      | 10.1.25.94            |
| Network                                   | : Type: | Infrastructure  | Current Channel: | 1                     |
| Server Based Authenti                     | cation: | None            | Data Encryption: | WEP                   |
| Signal St                                 | rength: |                 |                  | Excellent             |

| Profile Name                   | The name of the current selected configuration profile. Set up the configuration name by clicking <b>New</b> or <b>Modify</b> on the <b>Profile Management</b> tab.                                       |  |
|--------------------------------|----------------------------------------------------------------------------------------------------|--|
| Link Status                    | Shows whether the station is associated to the wireless network.                                                                                                    |  |
| Wireless Mode                  | Displays the wireless mode. See advanced information about the program and its operations on the <b>Advanced</b> tab.                                                                                     |  |
| IP Address                     | Displays the computer's IP address.                                                                                                    |  |
| Network Type                   | <ul> <li>The type of network the station is connected to. The options include:</li> <li>Infrastructure (access point)</li> <li>Ad Hoc</li> <li>Configure the network type on the Advanced tab.</li> </ul> |  |
| Current Channel                | Shows the currently connected channel.                                                                                                    |  |
| Server Based<br>Authentication | Shows whether server-based authentication is used.                                                                                                    |  |
| Data Encryption                | Displays the encryption type the driver is using. Configure the encryption type by clicking <b>New</b> or <b>Modify</b> on the <b>Profile</b><br><b>Management</b> tab on the <b>Security</b> tab.        |  |
| Signal Strength                | Shows the strength of the signal.                                                                                                    |  |

The following table describes the items found on the **Current Status** screen.

### **Advanced Tab**

Click the **Advanced** button on the **Current Status** tab of the Utility to see advanced information about the program and its operations. The **Current Status** tab does not require any configuration.

| SMCWUSBT 10                     | 8Mbps Wireless     | USB 2.0 Adapter U | Jtility          | ? 🛛        | SMCWUSBT 108Mbps W                                                       | ireless USB 2.0 Adapter Uti | lity                                                         | ? 🗙                             |
|---------------------------------|--------------------|-------------------|------------------|------------|--------------------------------------------------------------------------|-----------------------------|--------------------------------------------------------------|---------------------------------|
| Action Options Hel              | lp                 |                   |                  |            | Action Options Help                                                      |                             |                                                              |                                 |
| SMC                             | ,°                 |                   | EZ C             | onnect     | Advanced Status                                                          |                             |                                                              | ?                               |
| Networks<br>Current Status Prof |                    | Diagnostics       | -                |            | Network Name (SSID):<br>Server Based Authentication:<br>Data Encryption: | ASKRD-9F 54<br>None<br>WEP  | Current Signal Strength:<br>Current Noise Level:<br>Up Time: | -63 dBm<br>-101 dBm<br>02:26:54 |
| SMC                             | Profile Name:      | ASKRD-9F 54       |                  |            | Authentication Type:<br>Message Integrity Check:                         | Open<br>None                | 802.11b Preamble:<br>Current Receive Rate:                   | Short & Long<br>54.0 Mbps       |
| Networks                        |                    | Associated        |                  |            | Associated AP Name:<br>Associated AP IP Address:                         | Unavailable<br>Unavailable  | Current Transmit Rate:                                       | 54.0 Mbps                       |
|                                 | Wireless Mode:     | 2.4 GHz 54 Mbps   |                  | 10.1.25.94 | Associated AP MAC Address:                                               | 00-30-8D-F6-F1-F5           | Channel:<br>Frequency:                                       | 1<br>2.412 GHz                  |
|                                 | Network Type:      | Infrastructure    | Current Channel: |            | Power Save Mode:<br>Current Power Level:                                 | Normal<br>30 mW             | Channel Set:                                                 |                                 |
| Server Bas                      | ed Authentication: | None              | Data Encryption: |            | Available Power Levels (802.11b/g):                                      | 100, 63, 50, 30, 20, 10 mW  | C                                                            |                                 |
|                                 | Signal Strength:   |                   |                  | Excellent  |                                                                          |                             |                                                              | ОК                              |
|                                 |                    |                   | (                | Advanced   |                                                                          |                             | A                                                            | dvanced                         |

The following table describes the items found on the Advanced Status screen.

| Network Name (SSID)         Displays the wireless network name.<br>Configure the network name by clicking New or Modify on the<br>Profile Management tab.           Server Based<br>Authentication         Shows whether server-based authentication is used.           Data Encryption         Displays the encryption type the driver is using. Configure the<br>encryption type by clicking New or Modify on the Profile<br>Management tab on the Security tab.           Authentication Type         Displays the authentication mode.<br>Configure the authentication mode by clicking New or Modify on<br>the Profile Management tab.           Message Integrity<br>Check         Shows whether MIC is enabled. MIC prevents bit-flip attacks on<br>encrypted packets.           Associated AP IP<br>Address         Shows the IP address of the access point the wireless adapter is<br>associated to.           Associated AP IP<br>Address         Shows the IP address of the access point the wireless adapter is<br>associated to.           Associated AP IP<br>Address         Shows the power save mode. Power management is disabled in<br>ad hoc mode.<br>Configure the power save mode on the Advanced tab by clicking<br>Modify.           Current Power Level         Displays the transmit power level rate in mW.<br>Configure the transmit power level on the Advanced tab by<br>clicking Modify.           Available Power<br>Levels         Shows the 802.11a and/or 802.11b/g available power levels.<br>Levels           Shows the current signal strength in dBm.         Strength           Surgert         Shows the current noise level in dBm.           Up Time<br>Strength         Shows     |                       |                                                                                      |
|----------------------------------------------------------------------------------------------------|-----------------------|--------------------------------------------------------------------------------------|
| Authentication           Data Encryption         Displays the encryption type the driver is using. Configure the<br>encryption type by clicking New or Modify on the Profile<br>Management tab on the Security tab.           Authentication Type         Displays the authentication mode.<br>Configure the authentication mode by clicking New or Modify on<br>the Profile Management tab.           Message Integrity<br>Associated AP Name         Shows whether MIC is enabled. MIC prevents bit-flip attacks on<br>check           Associated AP Name         Displays the name of the access point the wireless adapter is<br>associated to.           Associated AP IP<br>Address         Shows the IP address of the access point the wireless adapter is<br>associated to.           Associated AP MAC<br>Address         Displays the MAC address of the access point the wireless adapter<br>is associated to.           Power Save Mode         Shows the power save mode. Power management is disabled in<br>ad hoc mode.<br>Configure the power save mode on the Advanced tab by clicking<br>Modify.           Current Power Level         Displays the transmit power level rate in mW.<br>Configure the transmit power level on the Advanced tab by<br>clicking Modify.           Available Power<br>Levels         Shows the current noise level in dBm.           Current Signal<br>Strength         Shows how long the client adapter has been receiving power (in<br>hours:minutes:seconds). If the adapter runs for more than 24<br>hours, the display shows in days:hours:minutes:seconds.           802.11b Preamble         Displays the current receive rate in Mbps.           Current Transmit Rate | Network Name (SSID)   | Configure the network name by clicking New or Modify on the                          |
| encryption type by clicking New or Modify on the Profile<br>Management tab on the Security tab.         Authentication Type       Displays the authentication mode.<br>Configure the authentication mode by clicking New or Modify on<br>the Profile Management tab.         Message Integrity<br>Check       Shows whether MIC is enabled. MIC prevents bit-flip attacks on<br>encrypted packets.         Associated AP Name       Displays the name of the access point the wireless adapter is<br>associated to.         Associated AP MAC       Displays the NAC address of the access point the wireless adapter is<br>associated to.         Associated AP MAC       Displays the MAC address of the access point the wireless adapter<br>Address         Power Save Mode       Shows the IP address of the access point the wireless adapter<br>address         Power Save Mode       Shows the power save mode. Power management is disabled in<br>ad hoc mode.<br>Configure the power save mode on the Advanced tab by clicking<br>Modify.         Current Power Level       Displays the transmit power level rate in mW.<br>Configure the transmit power level on the Advanced tab by<br>clicking Modify.         Available Power<br>Levels       Shows the 802.11a and/or 802.11b/g available power levels.         Up Time       Shows how long the client adapter has been receiving power (in<br>hours:minutes:seconds). If the adapter runs for more than 24<br>hours, the display shows: in days:hours:minutes:seconds.         802.11b Preamble       Displays the current receive rate in Mbps.         Current Receive Rate       Shows the current receive rate in Mbps.                                   |                       |                                                                                      |
| Configure the authentication mode by clicking New or Modify on<br>the Profile Management tab.Message Integrity<br>CheckShows whether MIC is enabled. MIC prevents bit-flip attacks on<br>encrypted packets.Associated AP NameDisplays the name of the access point the wireless adapter is<br>associated to.Associated AP IP<br>AddressShows the IP address of the access point the wireless adapter is<br>associated to.Associated AP MAC<br>AddressDisplays the MAC address of the access point the wireless adapter is<br>associated to.Power Save ModeShows the power save mode. Power management is disabled in<br>ad hoc mode.<br>Configure the power save mode on the Advanced tab by clicking<br>Modify.Current Power LevelDisplays the transmit power level rate in mW.<br>Configure the transmit power level on the Advanced tab by<br>clicking Modify.Available Power<br>LevelsShows the 602.11a and/or 802.11b/g available power levels.Current Noise LevelDisplays the current noise level in dBm.Up Time<br>Nours: the display shows in days:hours:minutes:seconds.Shows how long the client adapter has been receiving power (in<br>hours:minutes:seconds). If the adapter runs for more than 24<br>hours; the display shows in days:hours:minutes:seconds.802.11b PreambleDisplays the current receive rate in Mbps.Current Receive Rate<br>Shows the current receive rate in Mbps.Shows the current transmit rate in Mbps.Current Transmit Rate<br>Displays the current transmit rate in Mbps.Shows the current transmit rate in Mbps.Current Transmit Rate<br>Displays the current transmit rate in Mbps.Shows the current transmit rate in Mbps.Current Transmit Rate<br>Displays fre                        | Data Encryption       | encryption type by clicking New or Modify on the Profile                             |
| Checkencrypted packets.Associated AP NameDisplays the name of the access point the wireless adapter is<br>associated to.Associated AP IP<br>AddressShows the IP address of the access point the wireless adapter is<br>associated to.Associated AP MAC<br>Displays the MAC address of the access point the wireless adapter<br>is associated to.Power Save Mode<br>Configure the power save mode. Power management is disabled in<br>ad hoc mode.<br>Configure the power save mode on the Advanced tab by clicking<br>Modify.Current Power Level<br>LevelsDisplays the transmit power level rate in mW.<br>Configure the transmit power level on the Advanced tab by<br>clicking Modify.Available Power<br>LevelsShows the 802.11a and/or 802.11b/g available power levels.Current Signal<br>StrengthShows the current signal strength in dBm.Up Time<br>Nours. the display shows in days:hours:minutes:seconds.Bo2.11b Preamble<br>Displays the 802.11b preamble format.<br>Configure the preamble format.802.11b Preamble<br>Current Receive RateDisplays the current receive rate in Mbps.Current Transmit Rate<br>Displays the current transmit rate in Mbps.Current Transmit RateDisplays the current transmit rate in Mbps.Current Transmit Rate<br>Displays the current transmit rate in Mbps.Current Transmit RateDisplays the current transmit rate in Mbps.Current Transmit RateDisplays the current transmit rate in Mbps.Current Transmit RateDisplays the current transmit rate in Mbps.Current Transmit RateDisplays the current transmit rate in Mbps.ChannelShows the currently connected channel.Freque                                                                                                    | Authentication Type   | Configure the authentication mode by clicking New or Modify on                       |
| associated to.Associated AP IP<br>AddressShows the IP address of the access point the wireless adapter is<br>associated to.Associated AP MAC<br>AddressDisplays the MAC address of the access point the wireless adapter<br>is associated to.Power Save ModeShows the power save mode. Power management is disabled in<br>ad hoc mode.<br>Configure the power save mode on the Advanced tab by clicking<br>Modify.Current Power LevelDisplays the transmit power level rate in mW.<br>Configure the transmit power level on the Advanced tab by<br>clicking Modify.Available Power<br>LevelsShows the 802.11a and/or 802.11b/g available power levels.Current Signal<br>StrengthShows the current signal strength in dBm.Up TimeShows how long the client adapter has been receiving power (in<br>hours:minutes:seconds). If the adapter runs for more than 24<br>hours, the display shows in days:hours:minutes:seconds.802.11b PreambleDisplays the current receive rate in Mbps.Current Receive Rate<br>Shows the current receive rate in Mbps.Shows the current receive rate in Mbps.Current Transmit Rate<br>Displays the current point transmit rate in Mbps.Shows the current receive rate in Mbps.Current Transmit Rate<br>Displays the current receive rate in Mbps.Shows the current receive rate in Mbps.Current Transmit Rate<br>Displays the current transmit rate in Mbps.Shows the current receive rate in Mbps.ChannelShows the current transmit rate in Mbps.Current Transmit Rate<br>Displays frequency the station is using.                                                                                                    |                       |                                                                                      |
| Addressassociated to.Associated AP MAC<br>AddressDisplays the MAC address of the access point the wireless adapter<br>is associated to.Power Save ModeShows the power save mode. Power management is disabled in<br>ad hoc mode.<br>Configure the power save mode on the Advanced tab by clicking<br>Modify.Current Power LevelDisplays the transmit power level rate in mW.<br>Configure the transmit power level on the Advanced tab by<br>clicking Modify.Available Power<br>LevelsShows the 802.11a and/or 802.11b/g available power levels.Current Signal<br>StrengthShows the current signal strength in dBm.Current Noise LevelDisplays the current noise level in dBm.Up Time<br>StrengthShows how long the client adapter has been receiving power (in<br>hours: minutes:seconds). If the adapter runs for more than 24<br>hours, the display shows in days:hours:minutes:seconds.802.11b Preamble<br>Current Receive RateDisplays the current receive rate in Mbps.Current Transmit Rate<br>Displays the current transmit rate in Mbps.Shows the currently connected channel.FrequencyDisplays frequency the station is using.                                                                                                    | Associated AP Name    |                                                                                      |
| Addressis associated to.Power Save ModeShows the power save mode. Power management is disabled in<br>ad hoc mode.<br>Configure the power save mode on the Advanced tab by clicking<br>Modify.Current Power LevelDisplays the transmit power level rate in mW.<br>Configure the transmit power level on the Advanced tab by<br>clicking Modify.Available Power<br>LevelsShows the 802.11a and/or 802.11b/g available power levels.Current Signal<br>StrengthShows the current signal strength in dBm.Current Noise LevelDisplays the current noise level in dBm.Up Time<br>Nours, the display shows in days:hours:minutes:seconds). If the adapter runs for more than 24<br>hours, the display shows in days:hours:minutes:seconds.802.11b Preamble<br>Modify.Displays the current receive rate in Mbps.Current Receive Rate<br>ChannelShows the current transmit rate in Mbps.FrequencyDisplays the current transmit rate in station is using.                                                                                                    |                       |                                                                                      |
| ad hoc mode.<br>Configure the power save mode on the Advanced tab by clicking<br>Modify.Current Power LevelDisplays the transmit power level rate in mW.<br>Configure the transmit power level on the Advanced tab by<br>clicking Modify.Available Power<br>LevelsShows the 802.11a and/or 802.11b/g available power levels.Current Signal<br>StrengthShows the current signal strength in dBm.Current Noise LevelDisplays the current noise level in dBm.Up Time<br>Nours: minutes: seconds). If the adapter nas been receiving power (in<br>hours; the display shows in days:hours:minutes: seconds).802.11b Preamble<br>Modify.Displays the 802.11b preamble format.<br>Configure the preamble format on the Advanced tab by clicking<br>Modify.Current Receive Rate<br>ChannelShows the current transmit rate in Mbps.Channel<br>FrequencyDisplays frequency the station is using.                                                                                                    |                       |                                                                                      |
| Configure the transmit power level on the Advanced tab by<br>clicking Modify.Available Power<br>LevelsShows the 802.11a and/or 802.11b/g available power levels.Current Signal<br>StrengthShows the current signal strength in dBm.Current Noise LevelDisplays the current noise level in dBm.Up Time<br>hours:minutes:seconds). If the adapter has been receiving power (in<br>hours, the display shows in days:hours:minutes:seconds).802.11b Preamble<br>Current Receive RateDisplays the current receive rate in Mbps.Current Transmit Rate<br>Displays the current transmit rate in Mbps.Displays the current transmit rate in Mbps.ChannelShows the currently connected channel.FrequencyDisplays frequency the station is using.                                                                                                    | Power Save Mode       | ad hoc mode.<br>Configure the power save mode on the <b>Advanced</b> tab by clicking |
| LevelsCurrent Signal<br>StrengthShows the current signal strength in dBm.Current Noise LevelDisplays the current noise level in dBm.Up Time<br>hours:minutes:seconds). If the adapter has been receiving power (in<br>hours; the display shows in days:hours:minutes:seconds.802.11b Preamble<br>                                                                                                    | Current Power Level   | Configure the transmit power level on the Advanced tab by                            |
| StrengthCurrent Noise LevelDisplays the current noise level in dBm.Up TimeShows how long the client adapter has been receiving power (in<br>hours:minutes:seconds). If the adapter runs for more than 24<br>hours, the display shows in days:hours:minutes:seconds.802.11b PreambleDisplays the 802.11b preamble format.<br>Configure the preamble format on the Advanced tab by clicking<br>Modify.Current Receive RateShows the current receive rate in Mbps.Current Transmit RateDisplays the current transmit rate in Mbps.ChannelShows the currently connected channel.FrequencyDisplays frequency the station is using.                                                                                                    |                       |                                                                                      |
| Up TimeShows how long the client adapter has been receiving power (in<br>hours:minutes:seconds). If the adapter runs for more than 24<br>hours, the display shows in days:hours:minutes:seconds.802.11b PreambleDisplays the 802.11b preamble format.<br>Configure the preamble format on the Advanced tab by clicking<br>Modify.Current Receive RateShows the current receive rate in Mbps.Current Transmit RateDisplays the current transmit rate in Mbps.ChannelShows the currently connected channel.FrequencyDisplays frequency the station is using.                                                                                                    |                       |                                                                                      |
| hours:minutes:seconds). If the adapter runs for more than 24<br>hours, the display shows in days:hours:minutes:seconds.802.11b PreambleDisplays the 802.11b preamble format.<br>Configure the preamble format on the Advanced tab by clicking<br>Modify.Current Receive RateShows the current receive rate in Mbps.Current Transmit RateDisplays the current transmit rate in Mbps.ChannelShows the currently connected channel.FrequencyDisplays frequency the station is using.                                                                                                    | Current Noise Level   | Displays the current noise level in dBm.                                             |
| Configure the preamble format on the Advanced tab by clicking Modify.         Current Receive Rate       Shows the current receive rate in Mbps.         Current Transmit Rate       Displays the current transmit rate in Mbps.         Channel       Shows the currently connected channel.         Frequency       Displays frequency the station is using.                                                                                                    | Up Time               | hours:minutes:seconds). If the adapter runs for more than 24                         |
| Current Transmit Rate         Displays the current transmit rate in Mbps.           Channel         Shows the currently connected channel.           Frequency         Displays frequency the station is using.                                                                                                    | 802.11b Preamble      | Configure the preamble format on the Advanced tab by clicking                        |
| Channel         Shows the currently connected channel.           Frequency         Displays frequency the station is using.                                                                                                    | Current Receive Rate  | Shows the current receive rate in Mbps.                                              |
| Frequency Displays frequency the station is using.                                                                                                    | Current Transmit Rate | Displays the current transmit rate in Mbps.                                          |
|                                                                                                    | Channel               | Shows the currently connected channel.                                               |
| Channel Set Shows the current channel set.                                                                                                    | Frequency             | Displays frequency the station is using.                                             |
|                                                                                                    | Channel Set           | Shows the current channel set.                                                       |

### **Profile Management**

Configure the wireless network adapter (wireless card) from the Profile Management tab of the Utility.

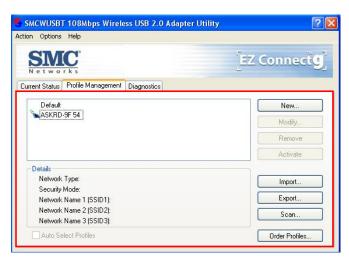

### **Creating or Modifying a Configuration Profile**

To add a new configuration profile, click New on the Profile Management tab

| ion Options Help                             |                |
|----------------------------------------------|----------------|
| SIMC.                                        | EZ Connecto    |
| urrent Status Profile Management Diagnostics |                |
| Default                                      | New            |
| ASKRD-9F 54                                  | Modifu         |
|                                              | Remove         |
|                                              | Activate       |
| Details                                      |                |
| Network Type:                                | Import         |
| Security Mode:                               |                |
| Network Name 1 (SSID1):                      | Export         |
| Network Name 2 (SSID2):                      | Scan           |
| Network Name 3 (SSID3):                      |                |
| Auto Select Profiles                         | Order Profiles |

To modify a configuration profile, select the configuration from the Profile list and click the **Modify** button.

|                                                                                       | eless USB 2.0 Adapter Utilit  | ty 🥐 💽             |
|---------------------------------------------------------------------------------------|-------------------------------|--------------------|
| ction Options Help                                                                    |                               |                    |
| SMC.                                                                                  |                               | [EZ Connect 9]     |
| Current Status Profile Managemer                                                      | nt Diagnostics                |                    |
| Default                                                                               |                               | New                |
| ASKRD-9F 54                                                                           |                               | Modify             |
|                                                                                       |                               |                    |
|                                                                                       |                               | Remove             |
|                                                                                       |                               | Remove<br>Activate |
| Details                                                                               |                               |                    |
| Network Type:                                                                         | Infrastructure                |                    |
| Network Type:<br>Security Mode:                                                       | Pre-Shared Key                | Activate           |
| Network Type:<br>Security Mode:<br>Network Name 1 (SSID1):                            | Pre-Shared Key<br>ASKRD-9F 54 | Activate           |
| Network Type:<br>Security Mode:<br>Network Name 1 (SSID1):<br>Network Name 2 (SSID2): | Pre-Shared Key                | Activate           |

### **General Tab**

In the Utility, access the General tab by clicking New or Modify on the Profile Management tab.

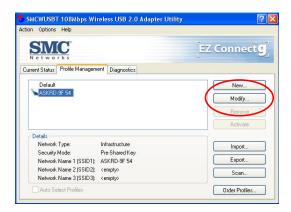

Edit the fields in the General tab to configure the configuration profile. Make sure to also edit the **Security** and **Advanced** tabs.

| eneral Security Advance | be          |  |
|-------------------------|-------------|--|
| Profile Settings        | 22          |  |
| Profile Name:           | ASKRD-9F 54 |  |
| Client Name:            | George      |  |
| Network Names           | F           |  |
| SSID1:                  | ASKRD-9F 54 |  |
|                         |             |  |
|                         |             |  |
|                         |             |  |
|                         |             |  |

- Profile Name: Identifies the configuration profile. This name must be unique. Profile names are not case sensitive.
- 2. Client Name: Identifies the client machine.
- Network Names (SSIDs): The IEEE 802.11 wireless network name. This field has a maximum limit of 32 characters. Configure up to three SSIDs (SSID1, SSID2, and SSID3).

### **Security Tab**

In the Utility, access the **Security** tab by clicking **New** or **Modify** on the **Profile Management** tab. Click the **Security** tab in the **Profile Management** window.

| rofile Management           |                  |                                  | ?      |
|-----------------------------|------------------|----------------------------------|--------|
| General Security Advanced   |                  |                                  |        |
| Set Security Options        |                  |                                  |        |
| O WPA                       | WPA EAP Type:    | LEAP 👻                           |        |
| O WPA Passphrase            |                  |                                  |        |
| O 802.1x                    | 802.1x EAP Type: | LEAP 👻                           |        |
| Pre-Shared Key (Static WEP) |                  |                                  |        |
| O None                      |                  |                                  |        |
| Configure                   |                  | Allow Association to Mixed Cells |        |
|                             |                  |                                  |        |
|                             |                  |                                  |        |
|                             |                  |                                  |        |
|                             |                  | ОК                               | Cancel |

Edit the fields in the **Security** tab of **Profile Management** to configure the profile. To define the security mode, select the radio button of the desired security mode. Make sure to also edit the **General** and **Advanced** tabs.

| WPA               | Enables the use of <b>Wi-Fi Protected Access</b> (WPA).                                                                                                    |
|-------------------|----------------------------------------------------------------------------------------------------|
|                   | Choosing WPA opens the WPA EAP drop-down menu. The options include:                                                                                                    |
|                   | <ul> <li>EAP-TLS</li> <li>EAP-TTLS</li> <li>PEAP (EAP-GTC)</li> </ul>                                                                                                    |
|                   | <ul> <li>PEAP (EAP-MSCHAP V2)</li> <li>LEAP</li> </ul>                                                                                                    |
| WPA<br>Passphrase | Enables <b>WPA Passphrase</b> security.<br>Click on the <b>Configure</b> button and fill in the <b>WPA Passphrase</b> .                                                                                                    |
|                   |                                                                                                    |
| 802.1x            | Enables 802.1x security. This option requires IT administration.                                                                                                    |
|                   | Choosing 802.1x opens the 802.1x EAP type drop-down menu. The options include:                                                                                                    |
|                   | <ul><li>EAP-TLS</li><li>EAP-TTLS</li></ul>                                                                                                    |
|                   | <ul> <li>PEAP (EAP-GTC)</li> <li>PEAP (EAP-MSCHAP V2)</li> <li>LEAP</li> </ul>                                                                                                    |
|                   | If the access point that the wireless adapter is associating to has WEP set to <b>Optional</b> and the client has WEP enabled, make sure that <b>Allow Association to Mixed Cells</b> is checked on the <b>Security</b> Tab to allow association. |
|                   | Enables the use of pre-shared keys that are defined on both the access point and the station.                                                                                                    |
|                   | To define pre-shared encryption keys, choose the <b>Pre-Shared Key</b> radio button and click the <b>Configure</b> button to fill in the <b>Define Pre-Shared Keys</b> window.                                                                    |
|                   | If the access point that the wireless adapter is associating to has WEP set to <b>Optional</b> and the client has WEP enabled, make sure that <b>Allow Association to Mixed Cells</b> is checked on the <b>Security</b> Tab to allow association. |
| None              | No security (not recommended).                                                                                                    |
|                   |                                                                                                    |

### **Advanced Tab**

In the Utility, access the Advanced tab by clicking New or Modify on the Profile Management tab, then clicking the Advanced tab in Profile Management.

| Transmit Power Level                          | Power Save Mode:  | Normal                              |               |
|-----------------------------------------------|-------------------|-------------------------------------|---------------|
| 802.11b/g: 100 mW 💉                           | Network Type:     | Infrastructure                      |               |
| 802.11a: 40 mW                                | 802.11b Preamble: | Short & Long                        | 🔘 Long Only   |
| Wireless Mode 2.4 GHz 54 Mbps 2.4 GHz 11 Mbps | Vireless Mode Whe | n Starting Ad Hoc Ne<br>Mbps Channe |               |
| 🗹 Super G                                     |                   |                                     |               |
| 802.11 Authentication Mode                    |                   | F                                   | Preferred APs |

Edit the fields in the **Advanced** tab of **Profile Management** to configure the profile. Make sure to also edit the **General** and **Security** tabs.

|                    | Selects the transmit power level for 80211b/g or 802.11a in mW. Actual transmit power may be limited by regulatory domain or hardware limitations.                                                                                                    |
|--------------------|----------------------------------------------------------------------------------------------------|
| Power Save<br>Mode | Specify:<br>Maximum mode causes the access point to buffer incoming messages<br>for the wireless adapter. The adapter up periodically polls the access<br>point to see if any messages are waiting.<br>Normal uses maximum when retrieving a large number of packets, then<br>switches back to power save mode after retrieving the packets.<br>Off turns power saving off, thus powering up the wireless adapter<br>continuously for a short message response time. |
| Network Type       | Specifies the network as either infrastructure (access point mode) or ad hoc.                                                                                                    |
| 802.11b Preamble   | Specifies the preamble setting in 802.11b. The default setting is <b>Short</b><br><b>&amp; Long</b> (access point mode), which allows both short and long headers<br>in the 802.11b frames. The adapter can only use short radio headers if<br>the access point supports and uses them. Set to <b>Long Only</b> to override<br>allowing short frames.                                                                                                    |
| Wireless Mode      | Specifies 5GHz 54 Mbps, 2.4 GHz 54 Mbps, 2.4 GHz 11 Mbps, or<br>Super A/G operation in an access point network.<br>The wireless adapter must match the wireless mode of the access point<br>it associates to.                                                                                                    |
| when Starting an   | Specifies 5GHz 54 Mbps, 5GHz 108 Mbps, or 2.4 GHz 54/11 Mbps to start an ad hoc network if no matching network name is found after scanning all available modes.<br>This mode also allows selection of the channel the wireless adapter uses. The channels available depend on the regulatory domain. If the adapter finds no other ad hoc adapters, this selection specifies which channel with the adapter starts the ad hoc network with.                         |

|                        | The wireless adapter must match the wireless mode and channel of the clients it associates to.                                                                                                    |
|------------------------|----------------------------------------------------------------------------------------------------|
| Authentication<br>Mode | Select what mode the wireless adapter uses to authenticate to an access point:<br>Auto causes the adapter to attempt authentication using <b>Shared</b> , but switches it to open authentication if <b>Shared</b> fails.<br>Open enables an adapter to attempt authentication regardless of its WEP settings. It will only associate with the access point if the WEP keys on both the adapter and the access point match.<br>Shared only allows the adapter to associate with access points that have the same WEP key. |

Note

The Utility only allows the creation of 16 configuration profiles. After the creation of 16 profiles, clicking the **New** button displays an error message. Remove an old profile or modify an existing profile for a new use.

### Infrastructure (Access Point) Mode

In infrastructure (access point (AP)) mode, the wireless network adapter participates in a basic service set (BSS) as a station, and communicates with the other stations through an AP, as illustrated here.

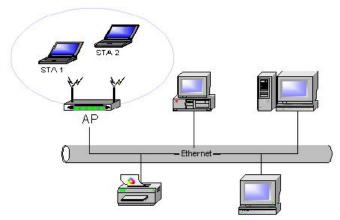

### Infrastructure (Access Point) Mode Profile Configuration

To configure a profile in infrastructure (access point) mode, change the Network Type in the **Advanced** tab. For access point mode, modify the settings:

- Transmit Power Level
- Power Save Mode
- 802.11b Preamble (if using 802.11b)
- Wireless Mode
- 802.11a Authentication Mode (if using 802.11a)

#### Ad Hoc Mode

In ad hoc mode, a wireless network adapter works within an independent basic service set (IBSS), as illustrated here. All stations communicate directly with other stations without using an access point (AP).

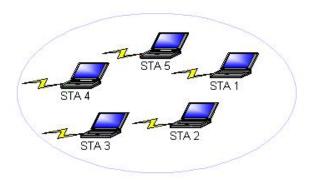

### Ad Hoc Mode Profile Configuration

To configure a profile in ad hoc mode, change the **Network Type** in the **Profile Management**'s **Advanced** tab. For ad hoc mode, modify the settings:

- Network Name (on General Tab)
- Transmit Power Level
- **8**02.11b Preamble (if using 802.11b)
- Wireless Mode When Starting an Ad Hoc Network

### **Import and Export Profiles**

#### **Importing a Profile**

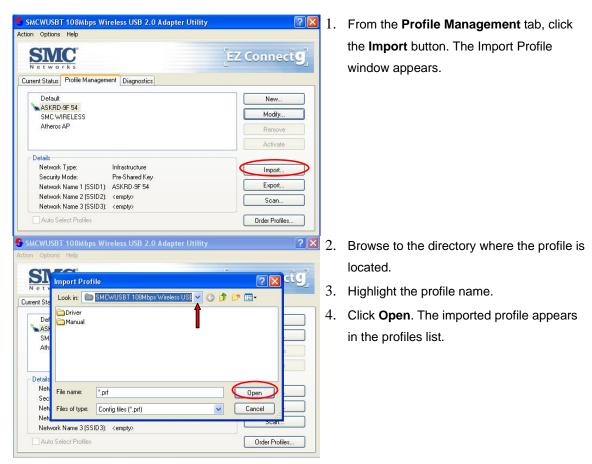

### **Exporting a Profile**

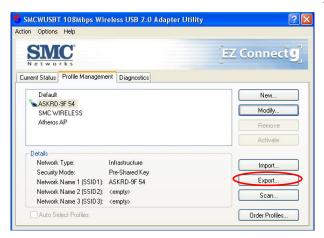

 From the <u>Profile Management</u> tab, highlight the profile to export. Click the Export button. The Export Profile window appears.

|             | ns Help       |                       |                  |        |
|-------------|---------------|-----------------------|------------------|--------|
| SI          | Export Profi  | le                    | 17               | ? 🛛 cť |
| rent Sta    | Save in: 🚞    | SMCWUSBT 108Mbps Wire | less USE 🚽 🔇 🧊 🛛 | 🤊 🛄 •  |
| Def         | Driver        |                       | Î                |        |
| ASI         | C Manual      |                       | •                |        |
| SM          |               |                       |                  |        |
| Ath         |               |                       |                  | e      |
|             |               |                       |                  |        |
|             |               |                       |                  |        |
| Details     | File name:    | ASKRD-9F 54           | (                | Save   |
| Net         | r lie ridnie. |                       |                  |        |
| Nett<br>Sec |               | C                     |                  |        |
| Net         | Save as type: | Config files (*.prf)  | ~                | Cancel |

- 2. Browse to the directory to export the profile to.
- 3. Click Save. The profile is exported to the specified location.

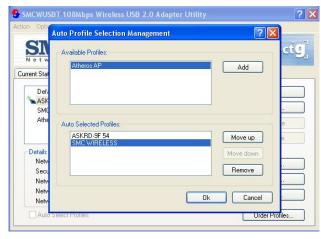

- **2** I. Highlight a profile in the **Auto Selected** Profiles box.
  - 2. Click Move Up or Move Down as appropriate. The first profile in the Auto Selected Profiles box has highest priority, and the last profile has lowest priority.
  - 3. Click OK.
  - Check the Auto Select Profiles box. 4.
  - 5. Save the modified configuration file.

When auto profile selection is enabled by checking Auto Select Profiles on the Profile Management tab, the client adapter scans for an available network. The profile with the highest priority and the same SSID as one of the found networks is the one that is used to connect to the network. If the connection fails, the client adapter tries the next highest priority profile that matches the SSID, and so on.

With auto profile selection enabled, the wireless adapter scans for available networks. The highest priority profile with the same SSID as a found network is used to connect to the network. On a failed connection, the client adapter tries with the next highest priority profile.

### **Order Profiles**

### Scan Available Networks

Click the **Scan** button on the **Profile Management** tab to scan for available infrastructure and ad hoc networks. On this list, click **Refresh** to refresh the list at any time.

| SMCWUSBT 108Mbps Wireless USB 2.0 Adapter Utility | ? 🛛                | -    | SMCWUSBT 108Mbps Wire     | eless U         | SB 2.0 Adap                     | ter Utility |                 | ? ×    |
|---------------------------------------------------|--------------------|------|---------------------------|-----------------|---------------------------------|-------------|-----------------|--------|
| Action Options Help                               |                    | Acti | on Options Help           |                 |                                 |             |                 |        |
| SMC<br>Networks                                   | EZ Connect         | ٨    | vailable Infrastructure a | nd Ad H         | loc Network                     | 5           |                 | ? 🔀    |
| Current Status Profile Management Diagnostics     |                    |      | Network Name (SSID)       | ¢9              | Signal Stren.                   | . Channel   | Wireless Mode   | ~      |
|                                                   |                    | ſ    | 1 G_1                     |                 | 5 dB<br>21 dB<br>32 dB<br>11 dB | 1           | 2.4 GHz 54 Mbps |        |
| Default                                           | New                |      | 👗 itnet                   |                 | 🎽 21 dB                         | 1           | 2.4 GHz 11 Mbps |        |
| ASKRD-9F 54                                       | Modify             |      | 1                         |                 | 🚆 32 dB                         | 2           | 2.4 GHz 54 Mbps |        |
| SMC WIRELESS<br>Atheros AP                        | Remove<br>Activate |      | L SMC                     |                 | 📙 11 dB                         | 1           | 2.4 GHz 54 Mbps |        |
| Details                                           |                    |      |                           |                 |                                 |             |                 |        |
| Network Type: Infrastructure                      | Import             |      |                           |                 |                                 |             |                 |        |
| Security Mode: Pre-Shared Key                     | Emert              |      |                           |                 |                                 |             |                 | ~      |
| Network Name 1 (SSID1): ASKRD-9F 54               | Export             |      |                           | A               | ctivate                         | Refres      | h OK            |        |
| Network Name 2 (SSID2): <empty></empty>           | Scan               |      |                           |                 |                                 |             |                 |        |
| Network Name 3 (SSID3): <empty></empty>           |                    |      | Network Name 3 (55ID3):   | <empty></empty> |                                 |             |                 |        |
| Auto Select Profiles                              | Order Profiles     |      | Auto Select Profiles      |                 |                                 |             | Order Pro       | ofiles |

### Connecting to a different network

Highlight a network name and click the **Activate** button to connect an available network. If no configuration profile exists for that network, the **Profile Management** window opens to the **General** tab. Fill in the profile name and click **OK** to create the configuration profile for that network.

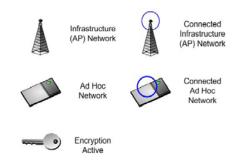

### **Remove a Configuration Profile**

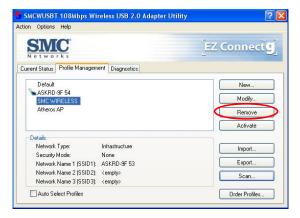

- 1. Go to the **Profile Management** tab.
- 2. Select the profile to remove from the list of configuration profiles.
- 3. Click the **Remove** button.

### **Diagnostics Tab**

The Diagnostics tab of the Utility provides buttons used to retrieve receive and transmit statistics. The Diagnostics tab does not require any configuration.

The Diagnostics tab lists the following receive and transmit diagnostics for frames received by or transmitted by the wireless network adapter:

- Multicast frames transmitted and received
- Broadcast frames transmitted and received
- Unicast frames transmitted and received
- Total bytes transmitted and received

| on Options Help         |                       |                     |
|-------------------------|-----------------------|---------------------|
| SMC <sup>*</sup>        |                       | EZ Connect          |
| urrent Status Profile M | anagement Diagnostics |                     |
| Transmit                |                       |                     |
| Multicast Packets:      | 12                    | Adapter Information |
| Broadcast               | 346                   |                     |
| Unicast Packets:        | 2037                  | Advanced Statistics |
| Total Bytes:            | 617838                |                     |
| Receive                 |                       |                     |
| Multicast Packets:      | 1593                  |                     |
| Broadcast               | 11327                 |                     |
| Unicast Packets:        | 404                   |                     |
| Total Bytes:            | 2484755               |                     |
|                         |                       |                     |

### **Adapter Information Button**

Click the **Adapter Information** button for more general information about the wireless network adapter and the network driver interface specification (NDIS) driver.

|                          | ops Wireless USB 2.0 Adapter Utility | ?                   |
|--------------------------|--------------------------------------|---------------------|
| tion Options Help        |                                      |                     |
| SMC.<br>Networks         |                                      | EZ Connect          |
| Current Status Profile M | lanagement Diagnostics               |                     |
| Transmit                 |                                      | Adapter Information |
| Multicast Packets:       | 12                                   | Adapter Information |
| Broadcast                | 346                                  |                     |
| Unicast Packets:         | 2037                                 | Advanced Statistics |
| Total Bytes:             | 617838                               |                     |
| Receive                  |                                      |                     |
| Multicast Packets:       | 1593                                 |                     |
| Broadcast                | 11327                                |                     |
| Unicast Packets:         | 404                                  |                     |
| Total Bytes:             | 2484755                              |                     |

The **Adapter Information** button contains general information about the network interface card (the wireless network adapter) and the network driver interface specification (NDIS) driver. Access the adapter information from the **Diagnostics** tab.

| SMCWUSBT 108Mbps Wireless USB 2.0 Adapter Utility                                                                                                    | Card Name: The name of the wireless network adapter.                                                                                                    |
|----------------------------------------------------------------------------------------------------|----------------------------------------------------------------------------------------------------|
| Action Options Hep<br>Current St.<br>Card Name: SMCWUSBT 108Mbps Wireless USB 2.0 Adapter<br>Mut<br>Driver: D:WINXP\System32\DRIVERS\ar5523.sys<br>Driver: D:WINXP\System32\DRIVERS\ar5523.sys<br>D:WINXP\System32\DRIVERS\ar5523.sys<br>D:WINXP\System32\DRIVERS\ar5523.sys | MAC Address: The MAC address of the wireless<br>network adapter.<br>Driver: The driver name and path of the wireless<br>network adapter driver.<br>Driver Version: The version of the wireless<br>network adapter driver.<br>Driver Date: The creation date of the wireless |
| Total Bytes: 2996758                                                                                                    | network adapter driver.<br>Client Name: The name of the client computer.                                                                                                    |

#### **Advanced Statistics**

Click the **Advanced Statistics** button on the **Diagnostics** tab to also show receive and transmit statistical information for the following receive and transmit diagnostics for frames received by or transmitted to the wireless network adapter:

| SMCWUSBT 108Mbps Wireless USB 2.0 Adapter Utility | ? 🔀                 | Advanced Statistics          |       |                          | ? 🛛 |
|---------------------------------------------------|---------------------|------------------------------|-------|--------------------------|-----|
| Action Options Help                               |                     | 4 Transmit                   |       |                          |     |
| SMC                                               | Tra Company         | Frames Transmitted OK:       | 2634  | RTS Frames:              | 0   |
| - Sala                                            | EZ Connect          | Frames Retried:              | 402   | CTS Frames:              | 0   |
| Networks                                          |                     | Frames Dropped:              | 198   | No CTS Frames:           | 0   |
| Current Status Profile Management Diagnostics     |                     | No ACK Frames:               | 0     | Retried RTS Frames:      | 0   |
|                                                   |                     | ACK Frames:                  | 2634  | Retried Data Frames:     | 402 |
| Transmit                                          |                     |                              |       |                          |     |
| Multicast Packets: 12                             | Adapter Information | A second second              |       |                          |     |
| Broadcast 346                                     |                     | Receive                      |       |                          |     |
| Unicast Packets: 2037                             | Advanced Statistics | Beacons Received:            | 0     | Authentication Time-Out: | 0   |
| Total Bytes: 617838                               |                     | Frames Received OK:          | 25548 | Authentication Rejects:  | 0   |
| Total bytes. 011000                               |                     | Frames Received with Errors: | 0     | Association Time-Out:    | 0   |
| Receive                                           |                     | CRC Errors:                  | 5658  | Association Rejects:     | 0   |
| Multicast Packets: 1593                           |                     | Encryption Errors:           | 0     | Standard MIC OK:         | 0   |
| Broadcast 11327                                   |                     | Duplicate Frames:            | 11    | Standard MIC Errors      | Ő   |
| Unicast Packets: 404                              |                     | AP Mismatches:               | 0     | CKIP MIC OK:             | Ő   |
| Total Bytes: 2484755                              |                     | Data Rate Mismatches:        | 0     | CKIP MIC Errors:         | 0   |
|                                                   |                     |                              |       |                          | ОК  |

#### FOR TECHNICAL SUPPORT, CALL:

From U.S.A. and Canada (24 hours a day, 7 days a week) (800) SMC-4-YOU; Phn: (949) 679-8000; Fax: (949) 679-1481 From Europe : Contact details can be found on www.smc.com

#### INTERNET

E-mail address: techsupport@smc.com

#### Driver updates:

http://www.smc.com/index.cfm?action=tech\_support\_drivers\_downloads

#### World Wide Web:

http://www.smc.com

#### For Literature or Advertising Response, Call:

| U.S.A. and Canada:  | (800) SMC-4-YOU    | Fax (949) 679-1481    |
|---------------------|--------------------|-----------------------|
| Spain:              | 34-91-352-00-40    | Fax 34-93-477-3774    |
| UK:                 | 44 (0) 1932 866553 | Fax 44 (0) 118 974 8  |
| France:             | 33 (0) 41 38 32 32 | Fax 33 (0) 41 38 01 5 |
| Italy:              | 39 (0) 3355708602  | Fax 39 02 739 14 17   |
| Benelux:            | 31 33 455 72 88    | Fax 31 33 455 73 30   |
| Central Europe:     | 49 (0) 89 92861-0  | Fax 49 (0) 89 92861   |
| Nordic:             | 46 (0) 868 70700   | Fax 46 (0) 887 62 6   |
| Eastern Europe:     | 34 -93-477-4920    | Fax 34 93 477 3774    |
| Sub Saharan Africa: | 216-712-36616      | Fax 216-71751415      |
| North West Africa:  | 34 93 477 4920     | Fax 34 93 477 3774    |
| CIS:                | 7 (095) 7893573    | Fax 7 (095) 789 357   |
| PRC:                | 86-10-6235-4958    | Fax 86-10-6235-496    |
| Taiwan:             | 886-2-87978006     | Fax 886-2-87976288    |
| Asia Pacific:       | (65) 238 6556      | Fax (65) 238 6466     |
| Korea:              | 82-2-553-0860      | Fax 82-2-553-7202     |
| Japan:              | 81-45-224-2332     | Fax 81-45-224-2331    |
| Australia:          | 61-2-8875-7887     | Fax 61-2-8875-7777    |
| India:              | 91-22-8204437      | Fax 91-22-8204443     |
|                     |                    |                       |

If you are looking for further contact information, please visit www.smc.com

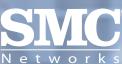

-230

38 Tesla Irvine, CA 92618 Phone: (949) 679-8000

Model Number: SMCWUSBT-G